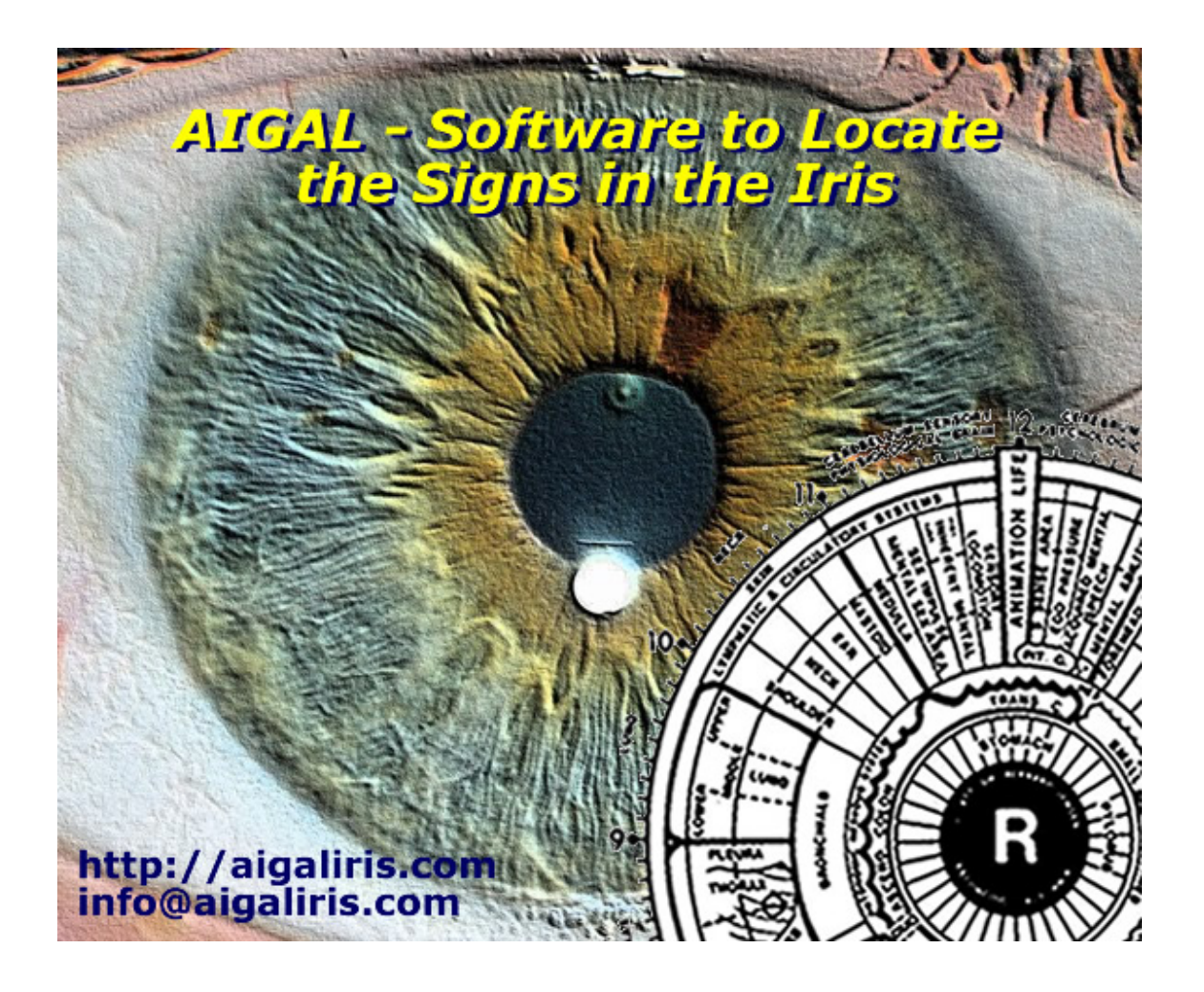

**http://aigaliris.com info@aigaliris.com**

### **INDEX**

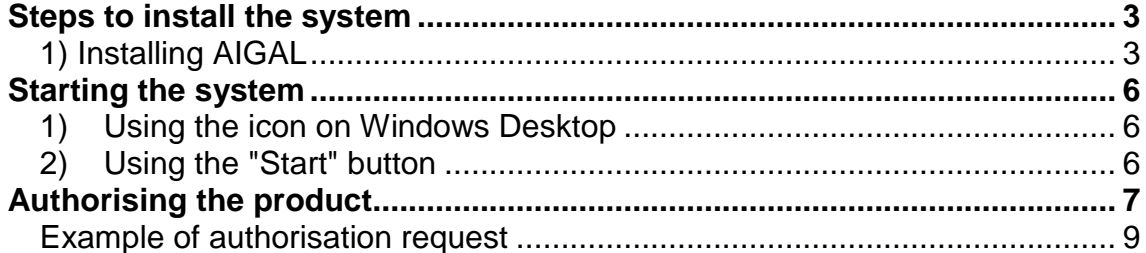

# **Steps to install the system**

# **1) Installing AIGAL**

Run the installer **AIGAL.exe** 

 $\mathcal{P}$ AIGAL.exe

Main Screen, click the **"Next"** button

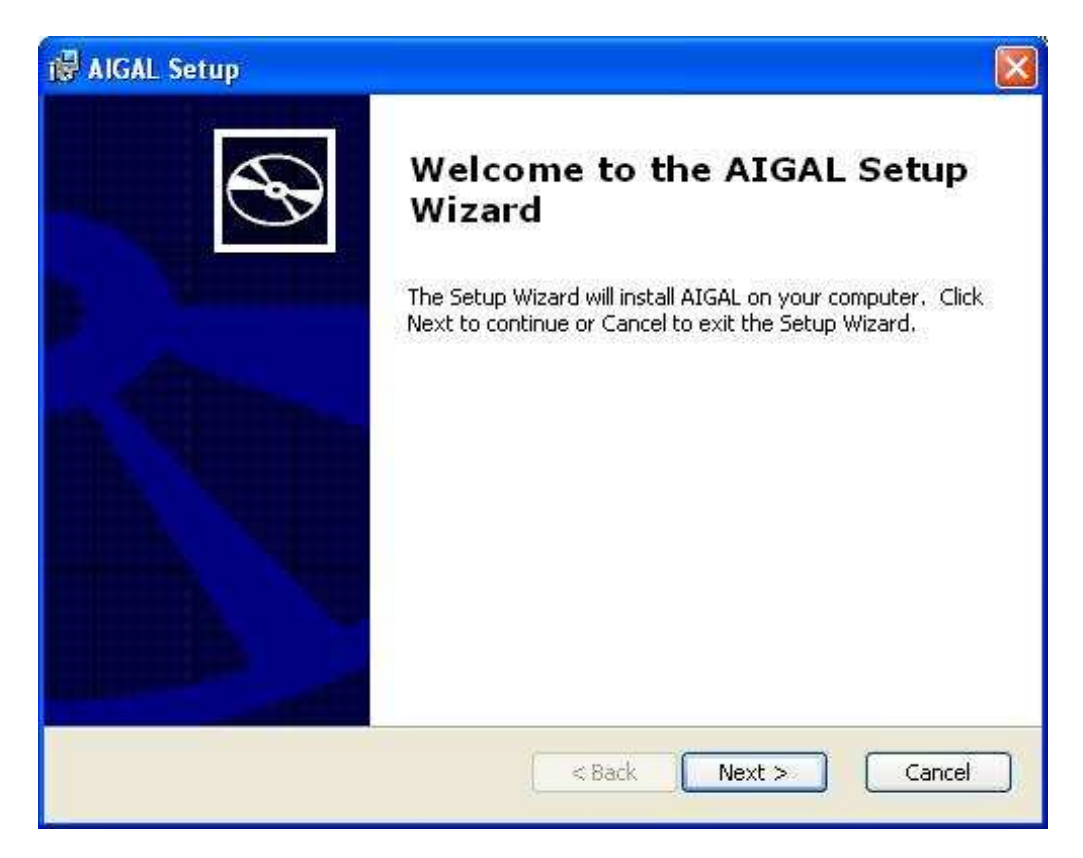

#### Click the **"Typical"** button

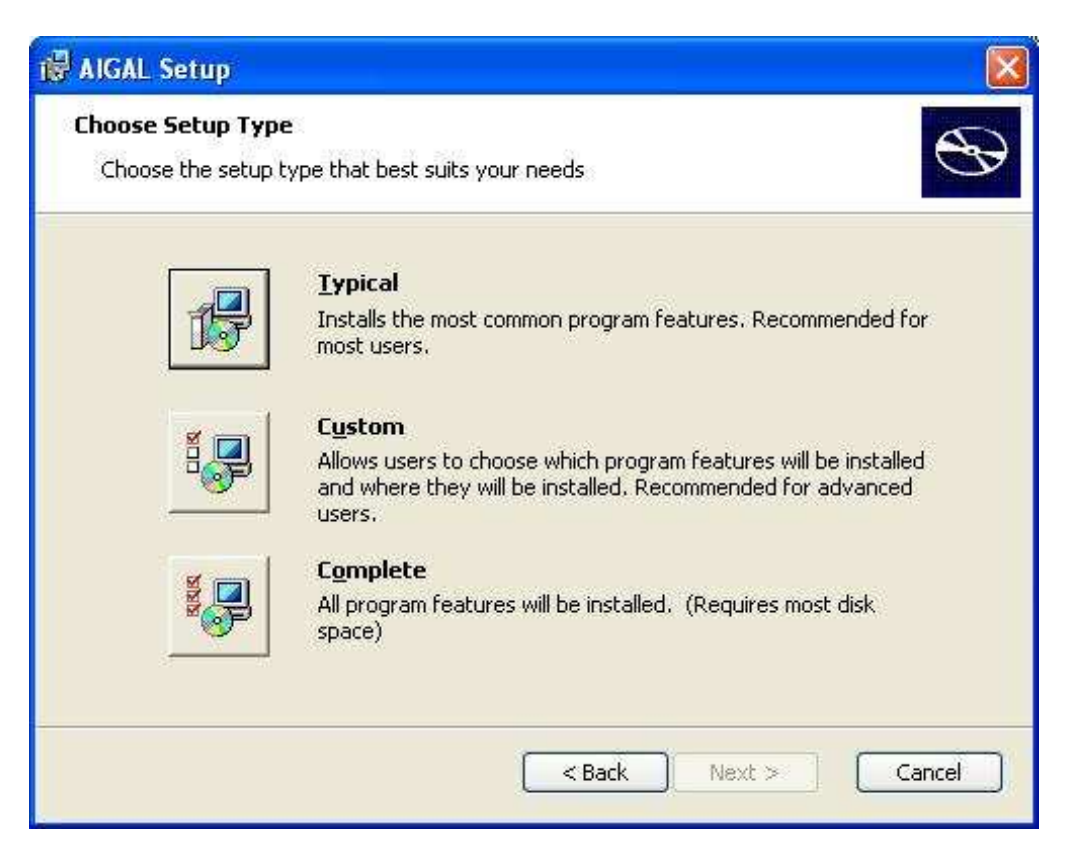

**http://aigaliris.com info@aigaliris.com**

Click the **"Install"** button and wait for the process to finish

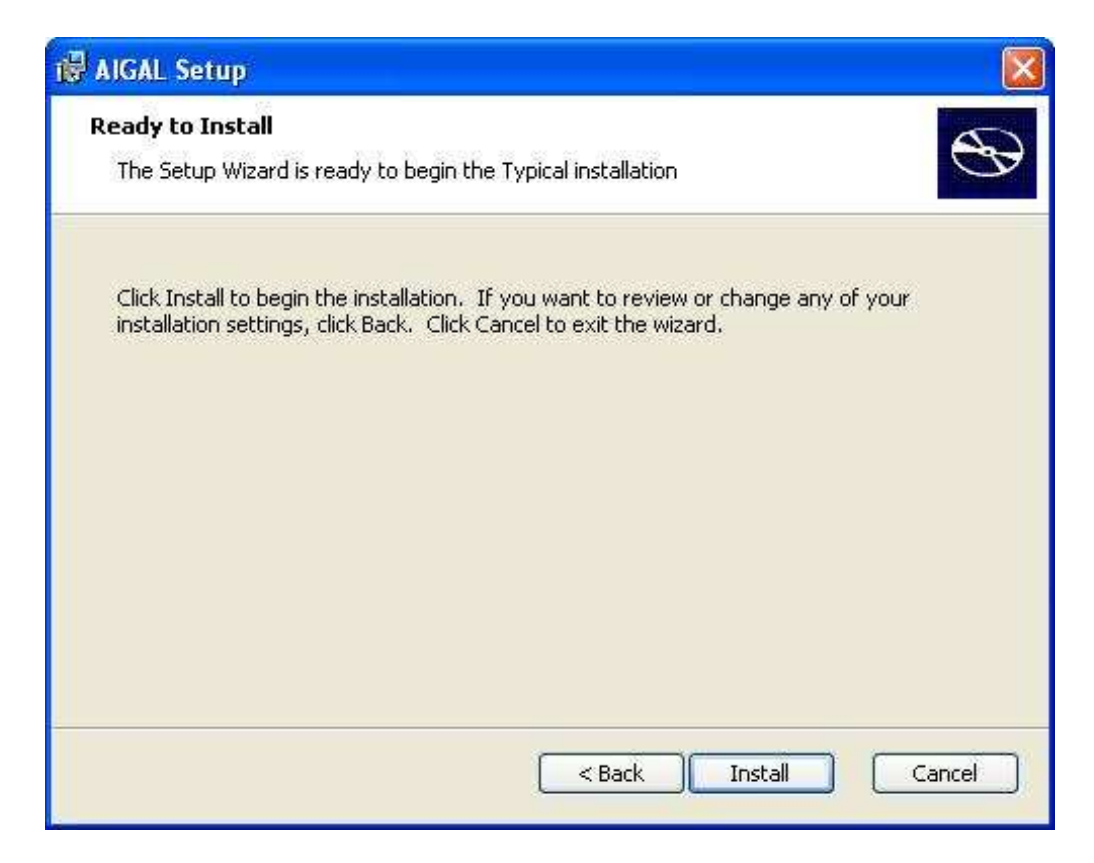

Once the installation is completed, click the **"Finish"** button

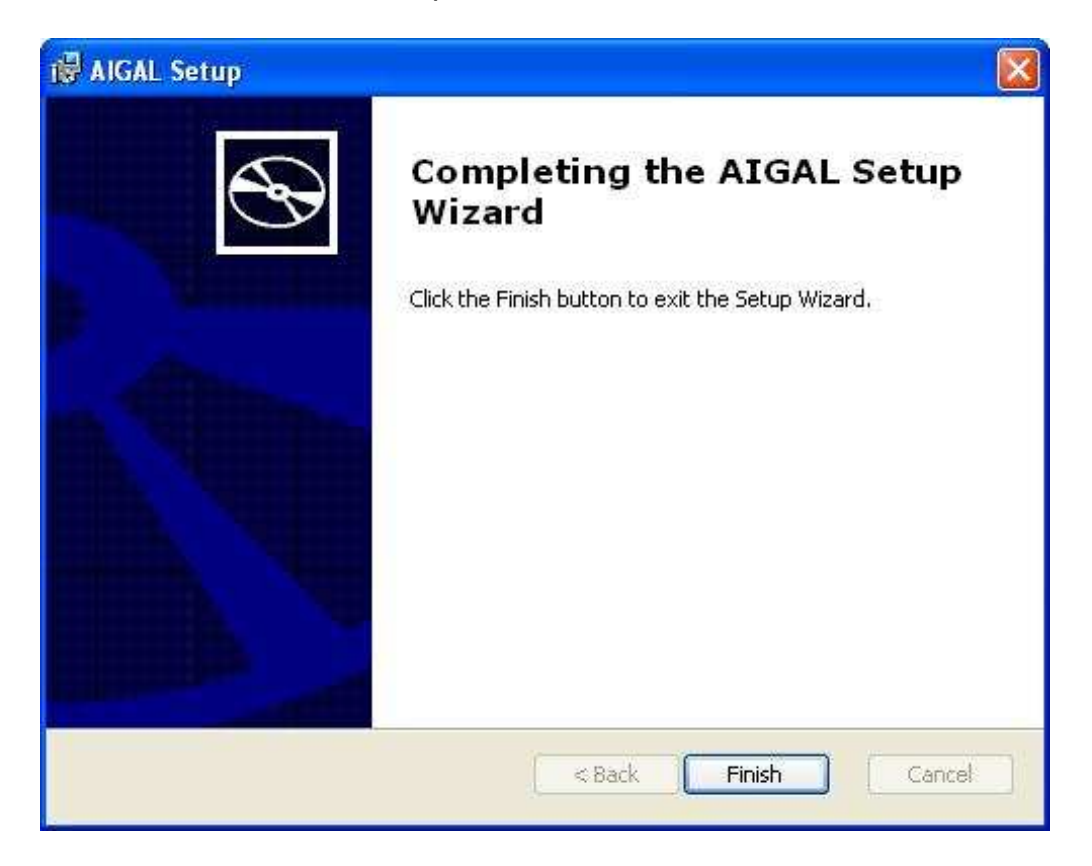

**http://aigaliris.com info@aigaliris.com**

# **Starting the system**

Installation automatically sets to ways to start the system

#### **1) Using the icon on Windows Desktop**

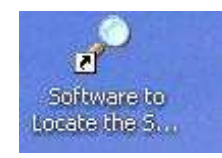

### **2) Using the "Start" button**

Start / All programs / AIGAL / Iris Analysis System

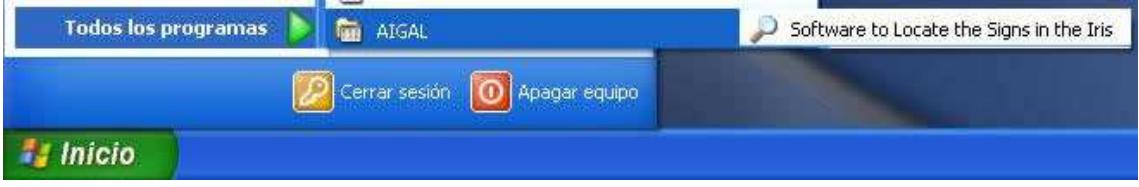

# **Authorising the product**

When executing the programme for the first time, the authorisation form displays

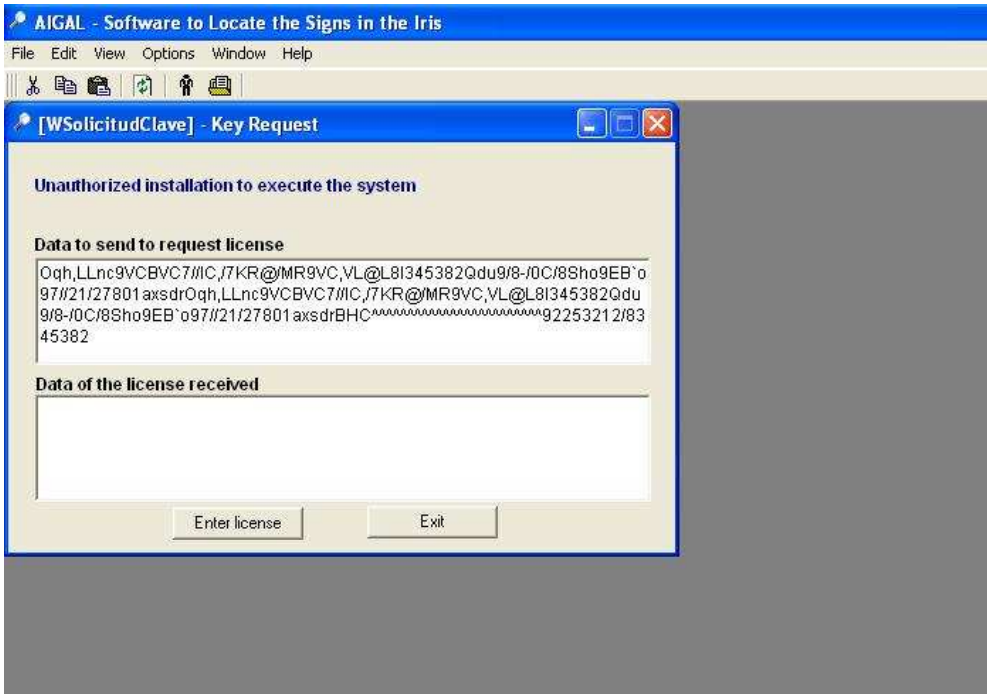

Send an e-mail to **claves@aigaliris.com** with the following heading **"Requesting AIGAL License Authorisation".** Specify:

- **1)** Complete name
- **2)** Information for License Request

To carry out **4)**

1) Copy all **"Data to send to request license"**. Right-click and choose the option **"Select all"** 

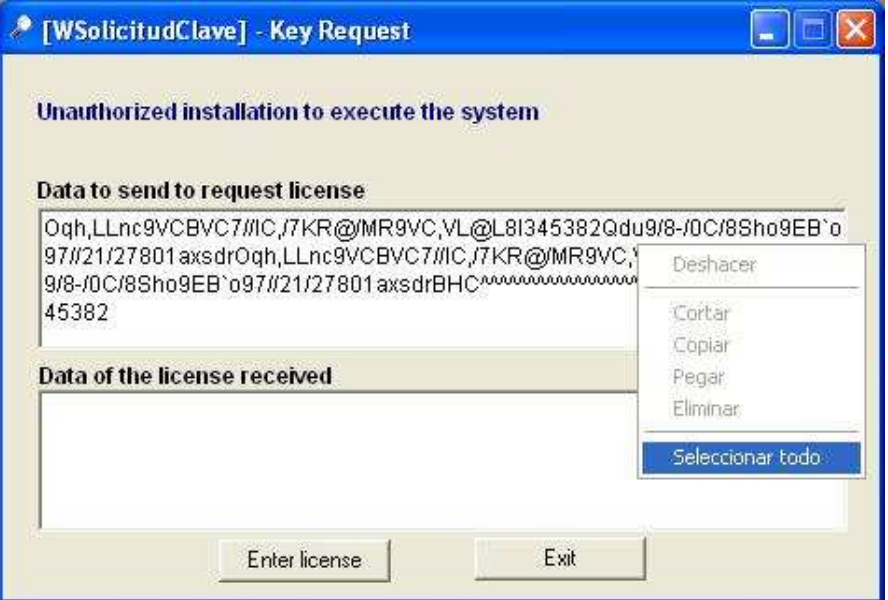

2) After selecting all, right-click and choose **"Copy"** 

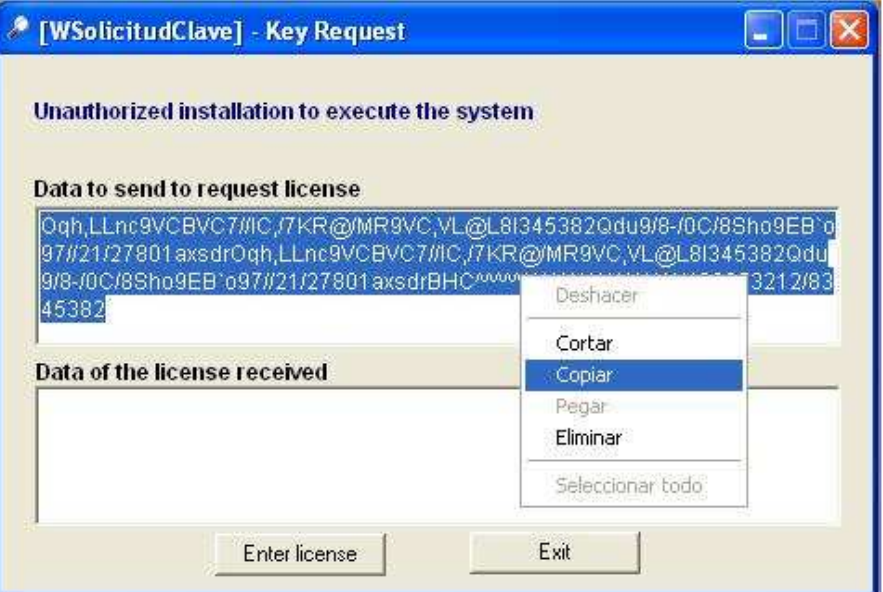

3) Copy the information on the message. Right-click where you want the information to be, choose **"Paste"**

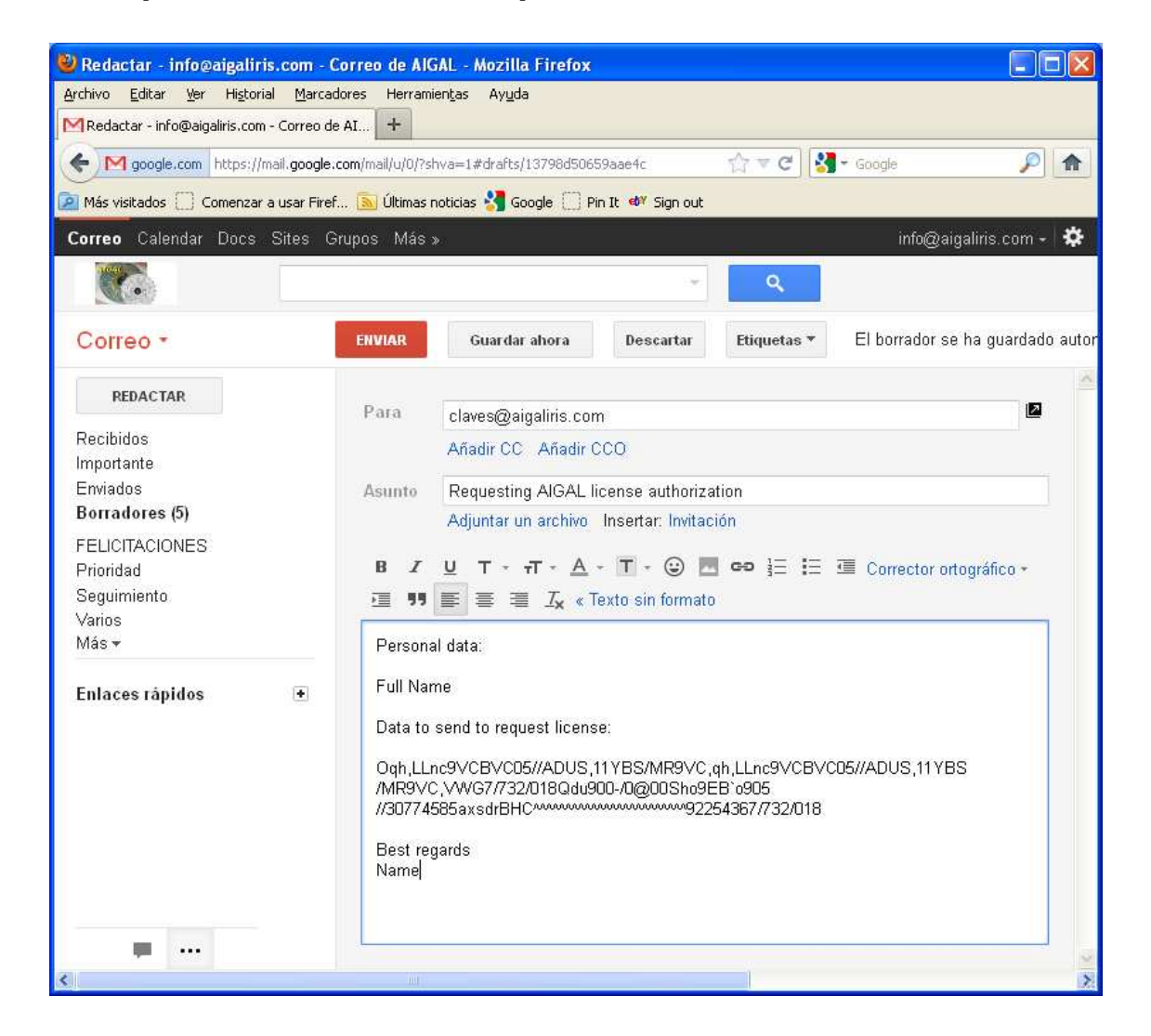

#### **Example of authorisation request**

Once the e-mail is sent, await the reply with the product's activation key.

In the reply message, you will receive some information characters.

Copy these information characters. Paste them in **"Data of the license received".** Click the **"Enter License"** button

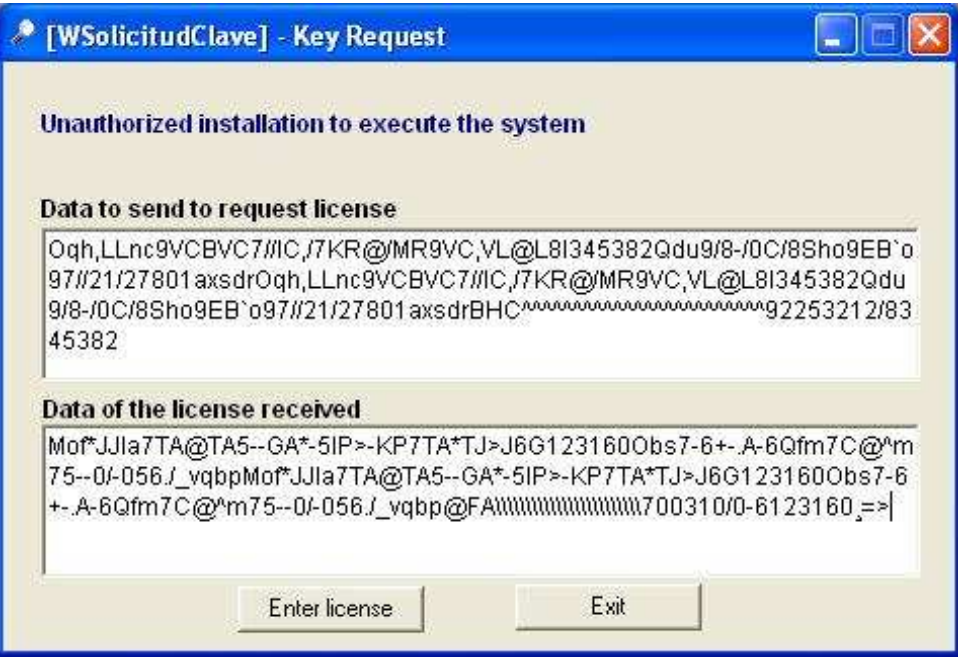

Next, the system will authorise the installation. The current programme will be shut automatically.

Once the product is authorised, it is ready to be used.

# **Thanks for choosing our product!**